# HD 1080P Wireless Security Wi-Fi Camera

User Manual Version: Aug, 2019

Артикул: DE-WAI-IP036

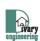

FOR PUBLIC RELEASE

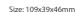

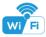

# FOR PUBLIC RELEASE

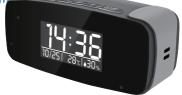

**Tiny Clock** 

#### Overview:

These two fashion designed, local temperature and humidity info which auto-sync from internet once connected with Wi-Fi; The most important, it is integrated with a powerful 1080p smart invisible Wi-Fi camera comes with 6 meters powerful night vision.

First, it can be used for watching live streaming video day and night, or taking photo and video by APP in smart-phone remotely after Wi-Fi connected; Also, it supports Point to Point (P2P) function, easily connected for local live video without Wi-Fi

Second, it also support motion detect alarm function, cycle recording and work when charging.

**Usages:** Nanny camera, Home/ Shop/ Office/ Warehouse surveillance camera......

Warning: " illegal use is not allowed! Or, there will be consequences to bear! "

#### In the box:

1 x Camera Unit 1 x 5V2A power adapter 1 x Micro SD Card Reader

# Product structure of Tiny Clock:

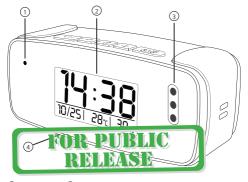

- 1 Camera
- Invisible night vision leds (Turn ON/OFF Automatically)
- 2 Display
- Device UID & QR code

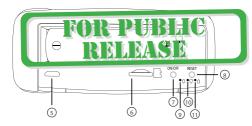

- 5 USB port
  - 6 Micro SD card slot 7 ON/OFF Key 8 Reset Key
- (9) Power indicator (10) Wi-Fi indicator (11) Charging indicator

## Clock part of Tiny Clock:

°C\°F

Short press = Centigrade degree to Fahrenheit Long press = Turn off / on display

\_ \_

12h / 24h

633

Time set

(j/j)

Short press = Snooze

Long press = Turn off clock setting

## Clock part of Speaker Clock:

- Previous
- Bluetooth On/Off
  - a. Long press 3 seconds to turn on/off Bluetooth
  - b. One click to pause music
  - c. Do le click to syntch flue por file ber d'aird m
  - (Defa t Bluetoe have
- Blink- fluetooth not to the solution of the solution of the so
- Next

  S Time/Alarm/Date set
  - Hour/Month setting, 12H/24H
    - Minutes/Day setting, 12H/24H
  - Alarm On/Off
    - Screen On/Off

Tips: Local Time and Temperature info will be updated automatically every 2 hours after connecting to local Wi-Fi.

### Wi-Fi Camera Connection Setting

Step1: Download and install APP

Scan below QR code or search and download free APP named <TinyCam> in Apple APP store, Google play or Electronic market, and install it:

Tips: Please allow "TinyCam" to access your location while you are using the app(for syncing local weather info).

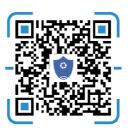

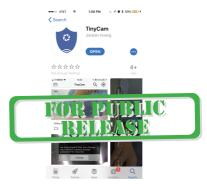

Step 2: Take off back cover and pull out the battery insulator --> Insert micro SD card --> Press back ON/OFF switch for 2 seconds , wait for 1 minute (Power indicator and Wi-Fi indicator is solid green.);

Tips: After above operation, please put on back cover and plug power adapter for long time use.

#### Step 3:Connect Wi-Fi

1.Open smartphone settings, search and connect the device's wireless signal named"HCAM.....", wait Wi-Fi connected, and phone status bar appear Wi-Fi symbol.

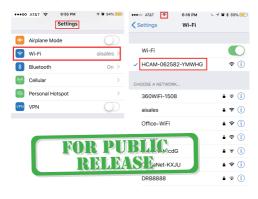

2. Enter APP, press right corner " Q " icon --> LAN search device---> Press Add --> Camera Online then:

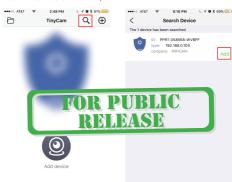

Tips: 1.Please select 【Change】 to change device password for security 【default: 888888】;

2.This step = P2P mode, can check video locally when without Wi-Fi.

3.Press ⊘icon on the right corner of camera —> WiFi Config —> Select local Wi-Fi (SSID) -> Input password -> Press Confirm;

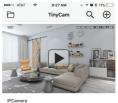

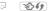

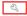

BUBASE

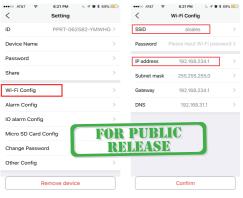

4.Quit APP, wait 30 seconds (device restart automatically) and connected with set Wi-Fi(Wi-Fi indicator flash regularly);

5.Enter APP and check live video locally or remotely anywhere.

#### Set camera name and private code

**Set name:** Press the  $\mathbb{Q}$  after the camera, select Device name --> Input needed name or select sample names like Office...

**Set new password**: Press the 🖏 after the camera, select Change Password --> Old password = 888888.

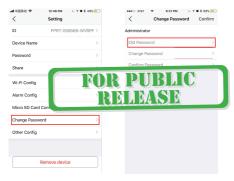

#### APP introduction:

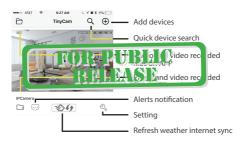

Tips: 1. Please confirm phone setting has allowed TinyCam App to access the location services:

2. A TF card(Micro SD card) must be inserted for saving alerts pictures.

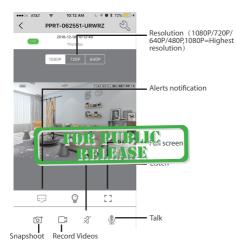

|                    | 0:14 AM ← 🗸 💆 🕏 73%<br>etting | <b>1</b> |
|--------------------|-------------------------------|----------|
| ID                 | PPRT-062551-URWF              | z> 2     |
| Device Name        |                               | > 3      |
| Password           |                               | >        |
| Share              | 1                             | > 4      |
| Wi-Fi Config       | 2                             | >        |
| Alarm Config       | 3                             | > (5)    |
| Micro SD Card Conf | ig (4)                        | > 6      |
| Change Password    | (5)                           | >        |
| Other Config       | 6                             | >        |
|                    |                               | OR I     |

- Share camera with others by QR code
- Wi-Fi Config: Set camera to connect to local Wi-Fi
- 3 Alarm Config: Set motion detection sensitivity /Alarm interval
- Micro SD Card Record
   Config: Set SD card record
   mode / Resolution /File length...
- (5) Change password: Set camera new password
- Other Config: Time Config, Device reset, FTP or Mail setting...

FOR PUBLIC RELEASE

Remove device

#### Watch by PC in LAN network

Once camera connected well with Wi-Fi, press the  $\frac{Q}{N}$  after the camera, Wi-Fi Config —> find out IP address --> Input this IP address info into browser.

User name: admin Password: your set password (default 888888)

### Watch by PC remotely (WAN)

Once camera connected well with Wi-Fi,download PC driver from below OR code.

Input UID, User name: admin Password: your set password (default 888888) for checking live streaming video remotely.

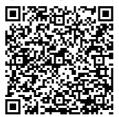

# Specification

| =                               |                                   |
|---------------------------------|-----------------------------------|
| Resolution                      | 1 Mega CMOS                       |
| Video pixel in phone            | Max 1920*1080                     |
| Video pixel in card             | 1080*720                          |
| Frames                          | Max 25fps                         |
| Compressed format               | H.264                             |
| View angle                      | 120 Degree                        |
| Type of memory card             | TF card>=Class 4/10 and HC marked |
| Maximum capacity of memory card | 128GB                             |
| PC operation system             | Windows 7, 8 / Mac OS X           |
| Play software                   | VLCPlayer/SMPlayer                |
| Mobile phone operation system   | Android/iOS                       |
| Web browser                     | IE7 and above, chrome, firefox    |
| Power consumption               | 300MA/3.7V                        |
| Battery Capacity                | Rechargeable 3000 mA              |
| Recording                       | 1 minute/ around 20MB             |
| Working time in day time        | Around 8 hours                    |
| Working time in night time      | Around 3 hours                    |
| Charging time                   | 3-4 hours                         |
| Power adapter                   | 5V / 2A                           |
|                                 |                                   |

#### FAQ

- Q: Time display is not stable, always blinking?
   A: It's with low battery, please charge it.
- Q: Can't get device Wi-Fi signal?
   A:Press reset key for 10 seconds and wait 1 minute.

- A: Select suitable resolution according to the real time network environment.
- 4. O: Motion detect set and alarm?

3 O. Live video not smooth and clear?

- A: 1). Set motion detect sensitivity in Alarm Config, and press right corner Confirm to save the setting;
- When motion detected, camera will push a alarm message to your phone and take one picture for checking in the APP [ Page 16 - Alert notification ]. (A micro sd card MUST be inserted for saving alarm pictures)

#### 5. O: Micro SD card instruction?

- A: 1). Format card before inserting;
  - 2). When backside switch is on, every time you insert micro SD card, it will record automatically;
  - 3). Once connected, can set SD management in app [ Micro SD Card Record Config ].
  - If Micro SD card detected and recording, the Wi-Fi indicator will flash slowly.
- 6. Q: How to play micro SD card video?
  - A: 1). Use a card reader to read and play;
    - 2). Use APP to play back [ Page 15 TF card recorded files ]:
    - 3). Play back in good speed network.
- 7. Q: Forget camera password, or item goes abnormal?

A: Turn on camera and wait for 1 minute, press reset key around 10 seconds till back indicators off to restore factory default. Camera restarts and get ready again in 1 minute.

Q: Any operation video demo of the camera for setting up?
 A: Please contact local dealer for video guide.

# FOR PUBLIC RELEASE

The end!

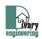